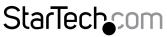

Hard-to-find made easy®

### Wireless Travel Router for iPad<sup>®</sup> - USB Powered with Charge Port

R150WN1X1T

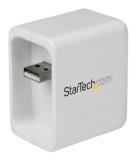

\*actual product may vary from photos

DE: Bedienungsanleitung - de.startech.com FR: Guide de l'utilisateur - fr.startech.com ES: Guía del usuario - es.startech.com IT: Guida per l'uso - it.startech.com NL: Gebruiksaanwijzing - nl.startech.com PT: Guia do usuário - pt.startech.com

For the most up-to-date information, please visit: www.startech.com

#### FCC Compliance and Advisory Statement

This device complies with Part 15 of the FCC rules. Operation is subject to the following two conditions:(1) this device may not cause harmful interference, and (2) this device must accept any interference received, including interference that may cause undesired operation. This equipment has been tested and found to comply with the limits for a Class B digital device, according to Part 15 of the FCC rules. These limits are designed to provide reasonable protection against harmful interference in a residential installation. This equipment generates, uses and can radiate radio frequency energy and if not installed and used in accordance with the instructions, may cause harmful interference to radio communications. However, there is no guarantee that interference will not occur in a particular installation. If this equipment does cause harmful interference to radio or television reception, which can be determined by turning the equipment off and on, the user is encouraged to try correct the interference by one or more of the following measures:

- 1. Reorient the receiving antenna.
- 2. Increase the separation between the equipment and receiver.
- 3. Connect the equipment into and outlet on a circuit different from that to which the receiver is connected.
- 4. Consult the dealer or an experienced radio/TV technician for help.

Any special accessories needed for compliance must be specified in the instruction manual.

**WARNING:** A shielded-type power cord is required in order to meet FCC emission limits and also to prevent interference to the nearby radio and television reception. It is essential that only the supplied power cord be used. Use only shielded cables to connect I/O devices to this equipment.

**CAUTION:** Any changes or modifications not expressly approved by the party responsible for compliance could void your authority to operate the equipment.

FCC ID: JY8DW06

This Class B digital apparatus complies with Canadian ICES-003.

Cet appareil numérique de la classe [B] est conforme à la norme NMB-003 du Canada. This device complies with Industry Canada licence-exempt RSS standard(s).

Operation is subject to the following two conditions:

(1) This device may not cause interference, and

(2) This device must accept any interference, including interference that may cause undesired operation of the device.

Le présent appareil est conforme aux CNR d'Industrie Canada applicables aux appareils radio exempts de licence.

L'exploitation est autorisée aux deux conditions suivantes:

(1) l'appareil ne doit pas produire de brouillage, et

(2) l'utilisateur de l'appareil doit accepter tout brouillage radioélectrique subi, même si le brouillage est susceptible d'en compromettre le fonctionnement.

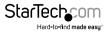

IC Radiation Exposure Statement:

This equipment complies with IC RSS-102 radiation exposure limit set forth for an uncontrolled environment. This equipment should be installed and operated with minimum distance 20cm between the radiator and your body.

Déclaration d'exposition à la radiation:

Cet équipement respecte les limites d'exposition aux rayonnements IC définies pour un environnement non contrôlé. Cet équipement doit être installé et mis en marche à une distance minimale de 20 cm qui sépare l'élément rayonnant de votre corps.

L'émetteur ne doit ni être utilisé avec une autre antenne ou un autre émetteur ni se trouver à leur proximité.

IC: 11232A-R150WN1X1T IC statement CAN ICES-3 (B)/NMB-3(B)

#### Use of Trademarks, Registered Trademarks, and other Protected Names and Symbols

This manual may make reference to trademarks, registered trademarks, and other protected names and/or symbols of third-party companies not related in any way to StarTech.com. Where they occur these references are for illustrative purposes only and do not represent an endorsement of a product or service by StarTech.com, or an endorsement of the product(s) to which this manual applies by the third-party company in question. Regardless of any direct acknowledgement elsewhere in the body of this document, StarTech.com hereby acknowledges that all trademarks, registered trademarks, service marks, and other protected names and/or symbols contained in this manual and related documents are the property of their respective holders.

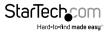

# **Table of Contents**

| Introduction          | 1   |
|-----------------------|-----|
| Packaging Contents    | . 1 |
| System Requirements   | . 1 |
| Product Overview      | 1   |
| LED Indicator         |     |
| Reset Button          | . 2 |
| Installation          | 2   |
| Default Settings      | .2  |
| Hardware Installation | .2  |
| Web Interface         | . 3 |
| Specifications        | 6   |
| Technical Support     | 7   |
| Warranty Information  | 7   |

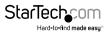

# Introduction

### **Packaging Contents**

- 1 x Travel Router
- 1 x USB Extension Cable
- 1 x Instruction Manual

#### System Requirements

- · iPad charger, or other USB power adapter / charge port
- · Wired network connection

### **Product Overview**

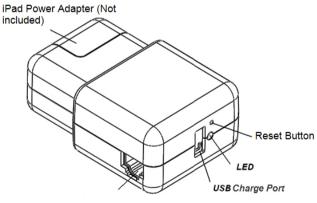

WAN (RJ45)

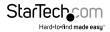

#### LED Indicator

| Power (Green) | The AP is powered on |
|---------------|----------------------|
| Wifi (Red)    | Wifi is operational  |

#### **Reset Button**

In order to reset the device to factory defaults:

- 1. Ensure the AP is connected to a power source.
- Press and hold the reset button for 3 seconds (the red Wifi LED will turn off), then release.

### Installation

#### **Default Settings**

SSID: ComWi\_xxxxx IP Address: 10.10.1.1

#### **Hardware Installation**

- 1. Connect an Ethernet cable to the WAN port on the bottom of the AP (with the other end connected to the hotel wall jack/switch).
- Slide the AP over your iPad power adapter and plug into a wall outlet, or use the included USB extension cable to power the device through an available USB port / other USB wall charger.
- 3. Connect your iPad / wireless devices to the "ComWi\_xxxxxx" SSID and open your web browser to access the Internet.

**NOTE:** If your hotel Internet requires a password or has a captive portal login, contact the front desk to obtain that information from them.

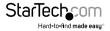

#### Web Interface

Once connected to the "**ComWi\_xxxxx**" SSID, you are able to configure security settings for the WiFi connection and adjust settings / operating modes using a standard web browser. The Setup Wizard will guide you through the basic requirements to configure and secure your AP.

**NOTE:** It is recommended to secure your wireless access point in public locations to avoid unwanted access and/or configuration changes.

- 1. Open your desired web browser and enter http://10.10.1.1/ into the address bar.
- 2. Select the Operation Mode that fits your application (default: Gateway), then click **Next.**

| Site contents:                                   | Operation                                                                              | Mode                                                                                                    |  |  |
|--------------------------------------------------|----------------------------------------------------------------------------------------|----------------------------------------------------------------------------------------------------|--|--|
| Setup Wizard<br>Operation Mode                   | You can setup different modes to LAN and WLAN interface for NAT and bridging function. |                                                                                                    |  |  |
| Wireless<br>TCP/IP Settings<br>QoS<br>Management | Gateway:                                                                               | In this mode, the device is supposed to connect to internet via<br>ADSL Cable Modem. The NAT is enabled and PCs in four LAN ports<br>share the same IP to ISP through WAN port. The connection type can<br>be setup in WAN page by using PPPOE, DHCP client, PPTP client,<br>L2TP client or static IP.                                                                                                    |  |  |
|                                                  | O Bridge AP:                                                                           | In this mode, all ethemet ports and wireless interface are bridged<br>together and NAT function is disabled. All the WAN related function<br>and firewall are not supported.                                                                                                    |  |  |
|                                                  | Bridge Client:                                                                         | In this mode, all ethernet ports and WLAN interface are bridged<br>together and the wireless client will connect to access point. NAT<br>function is disabled. All the WAN related function and firewall are not<br>supported.                                                                                                    |  |  |
|                                                  | AP & Client:                                                                           | In this mode, all ethernet ports and WLAN interface are bridged<br>together and WLAN AP will extended a WEFI Client interface to<br>connect to access point. NAT function is disabled. All the WAN<br>related function and firewall are not supported.                                                                                                    |  |  |
|                                                  | WiFi Repeater:                                                                         | In this mode, all ethemset ports are bridged together and the wireless<br>chern will connect to 15 <sup>2</sup> access point. The NAT is enabled and PCs in<br>ethemset ports stare the same PE to 15 <sup>2</sup> through wireless LAN. You<br>must set the wireless to chern mode first and connect to the 15 <sup>2</sup> AP in<br>Stee-Survey page. The connection type can be setup in WAN page by<br>using PPPOC, DirColent, PTP Center, L1TP Chern or static IP. |  |  |

If you would like to change the default IP address of the R150WN1X1T device, enter a new IP here, or click Next.

#### LAN Interface Setup

This page is used to configure the parameters for local area network which connects to the LAN port of your Access Point. Here you may change the setting for IP addresss, subnet mask, DHCP, etc..

| IP Address:  | 10.10.1.1     |
|--------------|---------------|
| Subnet Mask: | 255.255.255.0 |
|              |               |

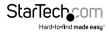

4. Select your WAN interface setting such as DHCP (default), PPPoE, PPTP or L2TP, then click **Next.** 

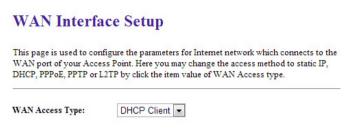

5. Configure your Wi-Fi settings as desired, then click Next.

|       |     | <b>T</b> • | C . |       |
|-------|-----|------------|-----|-------|
| Wirel | ess | Basic      | Set | tings |

This page is used to configure the parameters for wireless LAN clients which may connect to your Access Point.

| Band:            | 2.4 GHz (B+G+N)  |  |
|------------------|------------------|--|
| Mode:            | AP 🔹             |  |
| Network Type:    | Infrastructure 💌 |  |
| SSID:            | R150WN1X1T       |  |
| Channel Width:   | 40MHz 💌          |  |
| ControlSideband: | Upper 💌          |  |
| Channel Number:  | Auto 💌           |  |

6. Choose your desired encryption and create a wireless key for secured access, then click **Next**.

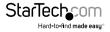

### Wireless Security Setup

This page allows you setup the wireless security. Turn on WEP or WPA by using Encryption Keys could prevent any unauthorized access to your wireless network.

| Encryption: WPA2 Mixed 💌 |              |
|--------------------------|--------------|
| Pre-Shared Key Format:   | Passphrase 💌 |
| Pre-Shared Key:          |              |

7. To restrict access to the web interface of your AP, it is also recommended to configure a password, which can be done by selecting **Management**, then **Password** from the left column of the web page.

| Site contents:                                     | Password Setup                                                                                                    |
|----------------------------------------------------|----------------------------------------------------------------------------------------------------|
| Setup Wizard Operation Mode Wireless               | This page is used to set the account to access the web server of Access Point. Empty user name and password will disable the protection. |
| Wireless TCP/IP Settings QoS                       | User Name:                                                                                                    |
| -S Management                                      | New Password:                                                                                                    |
| Status<br>Statistics                               | Confirmed Password:                                                                                                    |
| DDNS<br>Time Zone Setting<br>Denial-of-Service     | Apply Changes Reset                                                                                                    |
| Log Upgrade Firmware Save/Reload Settings Password |                                                                                                    |

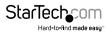

# Specifications

| Antenna Configuration      | 1x1:1(TxR:S)                                                         |
|----------------------------|----------------------------------------------------------------------|
| Supported Standards        | IEEE 802.11b, IEEE 802.11g, IEEE 802.11n,<br>IEEE 802.3, IEEE 802.3u |
| External Ports             | 1 x USB A (4 pin) Female                                             |
|                            | 1 x RJ-45 Female                                                     |
| Internal Ports             | 1 x USB A (4 pin) Male                                               |
| Max. Data Transfer Rate    | 150 Mbps                                                             |
| Wireless Frequencies       | 2.4 ~ 2.4835 GHz                                                     |
| Supported Security Schemes | WEP, WPA, WPA2, TKIP/AES                                             |
| Max. Distance              | 10 m / 33 ft                                                         |
| Modulation                 | DSSS (BPSK/QPSK/CCK), OFDM (BPSK/<br>QPSK/16QAM/64QAM)               |
| Compatible Networks        | 10/100 Mbps (Wired)                                                  |
| Operating Temperature      | 0°C to 55°C (32°F to 131°F)                                          |
| Storage Temperature        | -20°C to 55°C (-4°F to 131°F)                                        |
| Humidity                   | 0~90% RH (Non-Condensing)                                            |
| Dimensions                 | 47 x 55 x 35 mm                                                      |
| Weight                     | 335 g                                                                |
|                            |                                                                      |

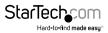

## **Technical Support**

StarTech.com's lifetime technical support is an integral part of our commitment to provide industry-leading solutions. If you ever need help with your product, visit **www.startech.com/support** and access our comprehensive selection of online tools, documentation, and downloads.

For the latest drivers/software, please visit www.startech.com/downloads

### Warranty Information

This product is backed by a two year warranty.

In addition, StarTech.com warrants its products against defects in materials and workmanship for the periods noted, following the initial date of purchase. During this period, the products may be returned for repair, or replacement with equivalent products at our discretion. The warranty covers parts and labor costs only. StarTech.com does not warrant its products from defects or damages arising from misuse, abuse, alteration, or normal wear and tear.

#### Limitation of Liability

In no event shall the liability of StarTech.com Ltd. and StarTech.com USA LLP (or their officers, directors, employees or agents) for any damages (whether direct or indirect, special, punitive, incidental, consequential, or otherwise), loss of profits, loss of business, or any pecuniary loss, arising out of or related to the use of the product exceed the actual price paid for the product. Some states do not allow the exclusion or limitation of incidental or consequential damages. If such laws apply, the limitations or exclusions contained in this statement may not apply to you.

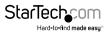

# StarTechcom

Hard-to-find made easy®

Hard-to-find made easy. At StarTech.com, that isn't a slogan. It's a promise.

StarTech.com is your one-stop source for every connectivity part you need. From the latest technology to legacy products — and all the parts that bridge the old and new — we can help you find the parts that connect your solutions.

We make it easy to locate the parts, and we quickly deliver them wherever they need to go. Just talk to one of our tech advisors or visit our website. You'll be connected to the products you need in no time.

Visit www.startech.com for complete information on all StarTech.com products and to access exclusive resources and time-saving tools.

StarTech.com is an ISO 9001 Registered manufacturer of connectivity and technology parts. StarTech.com was founded in 1985 and has operations in the United States, Canada, the United Kingdom and Taiwan servicing a worldwide market.